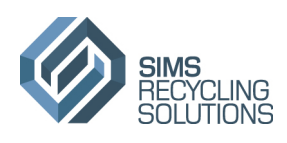

# Global WEEE Portal.

# Instruction manual.

Index

- 1. System requirements.
- 2. Getting started.
- 3. Basic menu options (depending on user rights).
- 4. Add new request.
	- a. Copy earlier collection address / contact details.
- 5. Check if request is accepted.
- 6. Upload documents.
	- a. Not allowed characters in documents.
- 7. Viewing documents (depending on user rights).
- 8. Filters.
- 9. E-mail function.
- 10. Changing password when prompted.

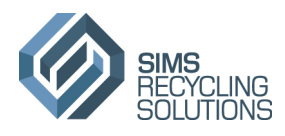

# **1. System requirements.**

- Internet Explorer; version 8 and higher.
- Google Chrome; version 20 and higher.
- Firefox; version 10 and higher.

# **2. Getting started.**

Global WEEE Portal landing page (this will vary in time);

URL; http://lite.webview.net/

Please enter login details to access the Global WEEE Portal.

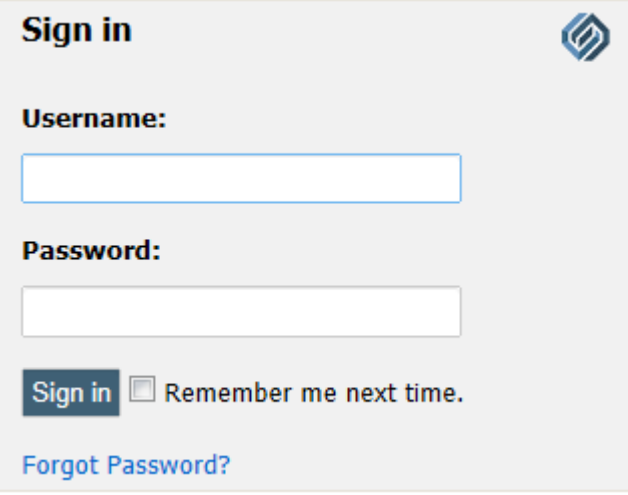

**3. Basic menu options.** 

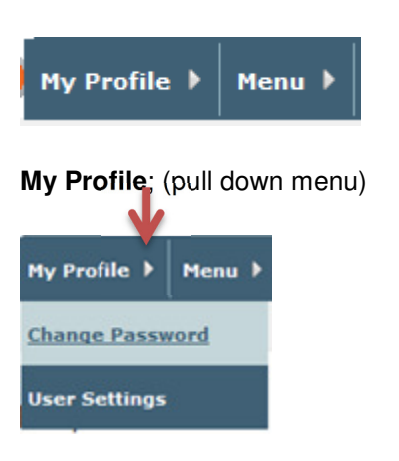

**Change Password;** click to change the current password. **User Settings;** click to change Global WEEE Portal language.

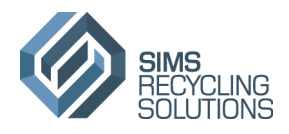

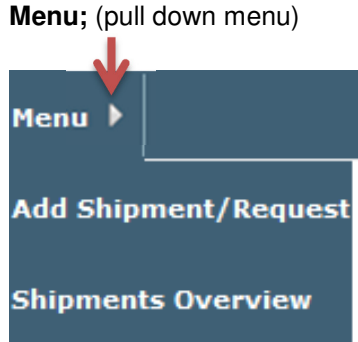

**Add Shipments/Request**; click to enter or announce a new shipment request. **Shipment Overview**; to view all loads in the Global WEEE Portal.

**4. Add new request.** 

Click on; **Add shipment/request** and complete grey marked fields, select shipment level and if you will arrange transport or Sims need to arrange transport and press Insert to enter request.

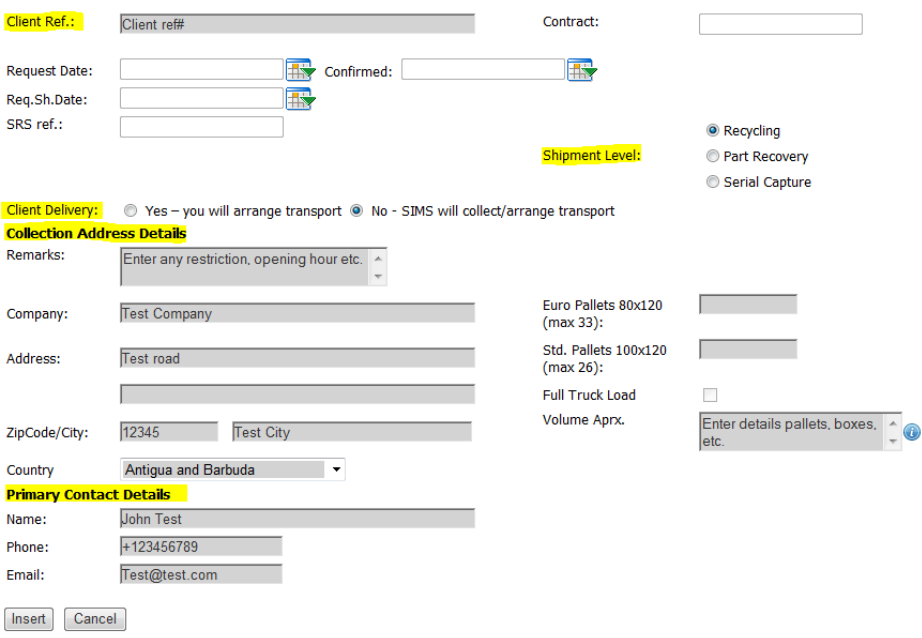

Press **Update** and Close to finalize the request. To add documents to the request see 6. Upload documents.

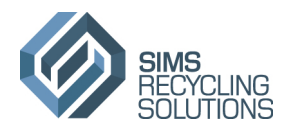

## **4a. Copy earlier collection address / contact details.**

Click on; **Add shipment/request** and complete first 3 letters of the company name and select the details. Complete request as under 4.

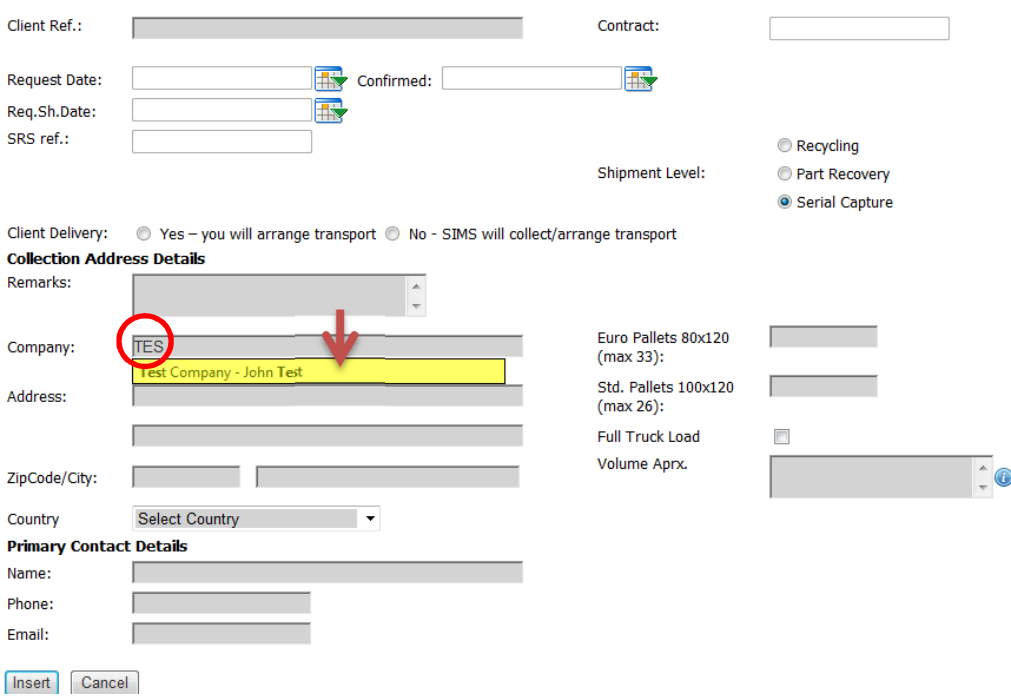

# **5. Check if request is accepted.**

Go to shipment overview.

Menu  $\rightarrow$  Shipments Overview.

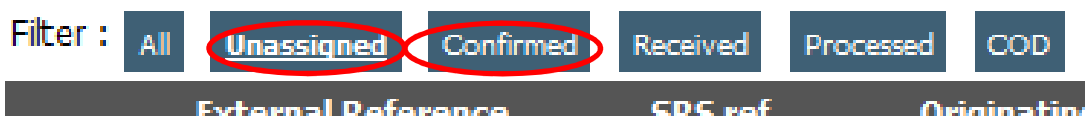

Click on filter **Unassigned** to check if your entry is to be found here which means that it's not accepted yet. (Please allow 30 minutes after entry to allow for process request to be registered)

Click on filter confirmed to check if your entry is to be found here which means that it has been accepted. Standard in country collection will take place within 5 working days and confirmed to Primary contact.

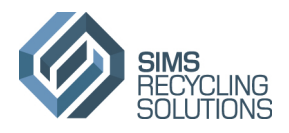

#### **Primary Contact Details** John Test Name: +123456789 Phone: Email: Test@test.com

# **6. Uploading documents.**

Go to main shipment overview. Menu  $\rightarrow$  Shipment overview.

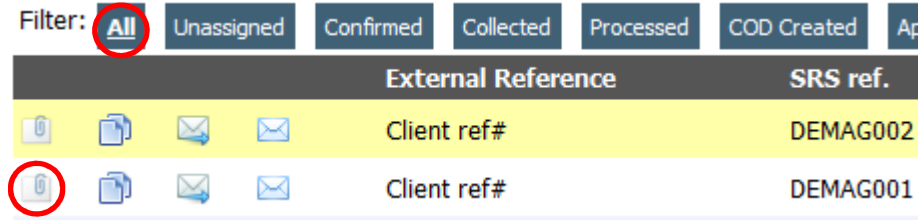

Click on the paperclip and the following screen will open;

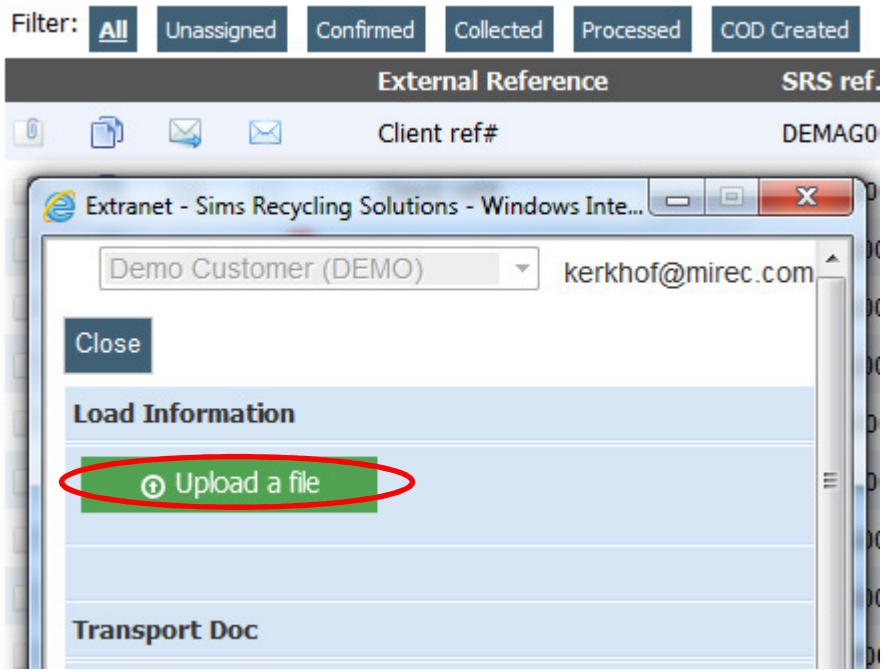

Drag the document that you want to upload from your desktop or files to Load information  $\rightarrow$  Upload a file.

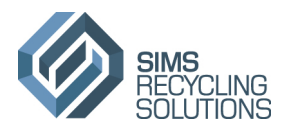

# **6a. Not allowed characters in documents.**

Please note that documents uploaded to the Global WEEE Portal must not contain the following characters;

- $\bullet$  Tilde  $\sim$
- Number sign #
- Percent %
- Ampersand &
- Asterisk \*
- Braces ()
- Backslash /
- Colon :
- Angle brackets [ ]
- Question mark ?
- Slash \
- $\bullet$  Pipe |
- Quotation mark "

# **7. Viewing documents.**

Go to main shipment overview. Menu  $\rightarrow$  Shipment overview.

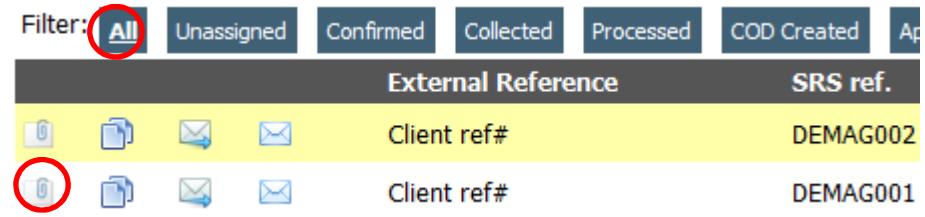

Click on the paperclip and the following screen will open;

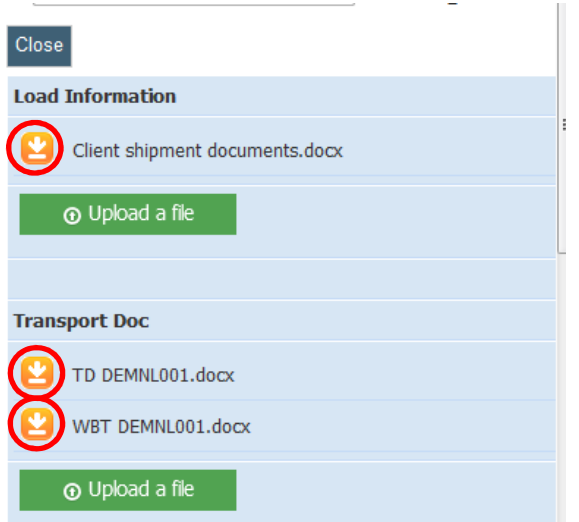

Click on download button to view/download the available documents.

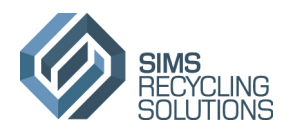

**8. Filters** 

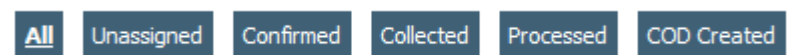

**All;** overview on all load.

**Unassigned;** loads that have not been accepted by Sims Control Tower.

**Confirmed;** loads that have been accepted by Sims Control Tower.

**Collected;** received loads.

**Processed;** processed loads.

**COD created**; loads that have been processed and recycled. Certificate of Destruction (COD) is available in the tool. (depending on user rights)

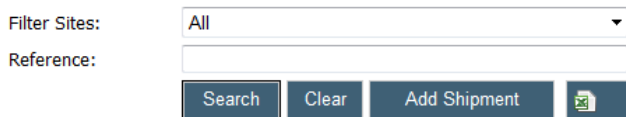

**Filter Sites;** selects all received loads per processing site. (depending on user rights)

**Reference;** searches on client ref# .

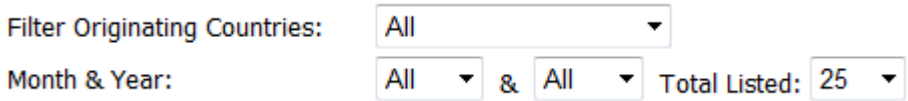

**Filter Originating Countries;** selects all received loads on originating countries. (depending on user rights)

**Month & Year;** selects all received loads in selected period.

**Total listed;** controls the number of loads that are shown in main overview.

**9. E-mail function.** 

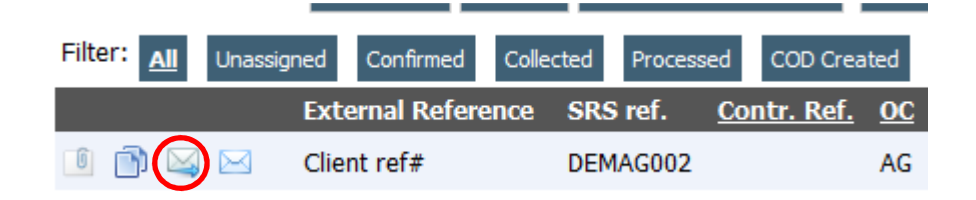

Allows you to forward basic load details via email.

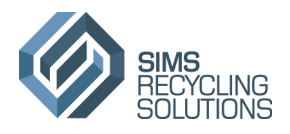

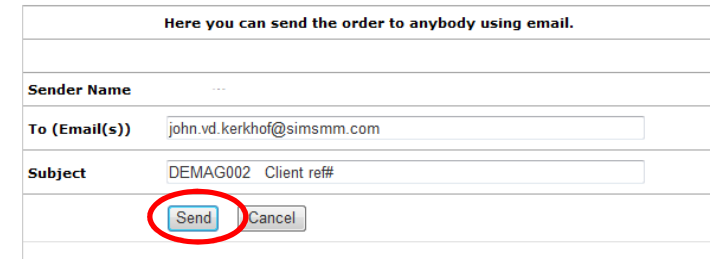

# **10. Changing password when prompted.**

New password should be minimum 7 characters and contain at least 1 non-alphanumeric character. Example; **Password&**

Non alphanumeric characters;  $!$  "  $\#\$\% \& ( )$  ' \*  $@$  < > ?